# ้คู่มือการใช้งาน ระบบจัดทำขอตั้งงบประมาณ และรายงานผลกิจกรรมตามไตรมาส

สำหรับผู้ใช้งาน

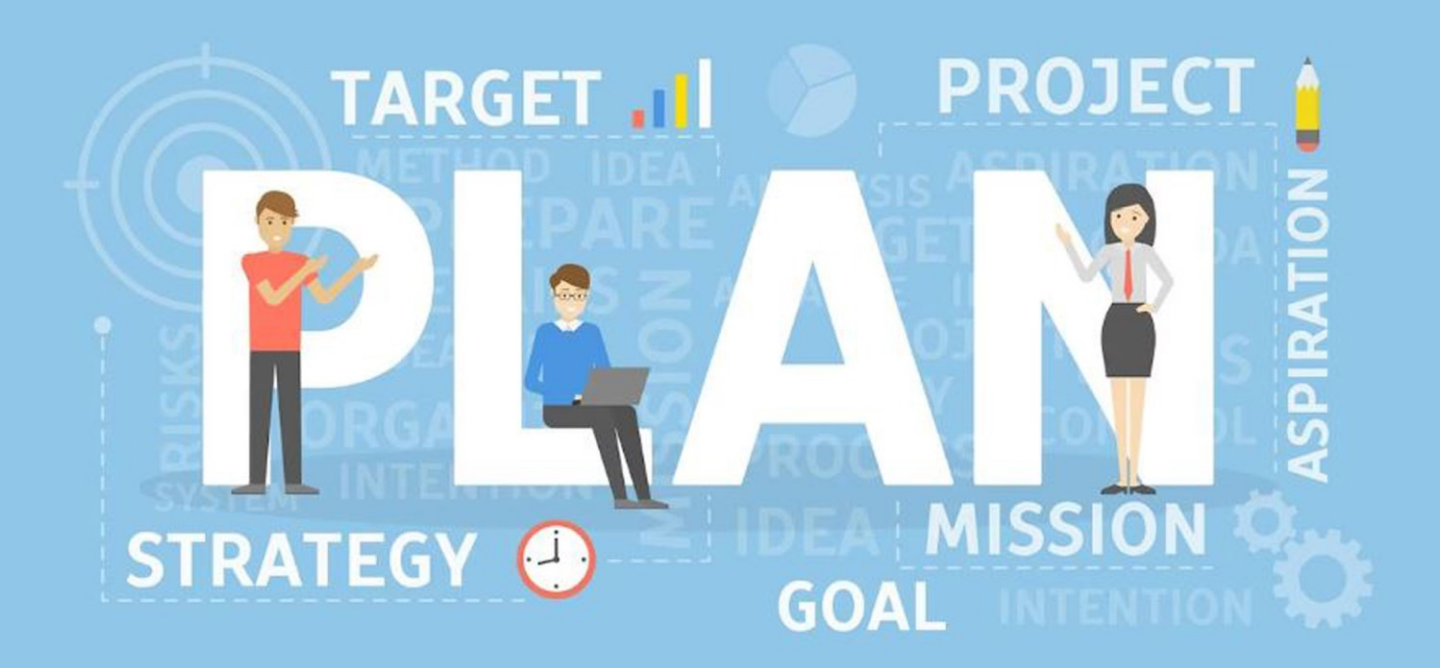

### สารบัญ

### เนื้อหา

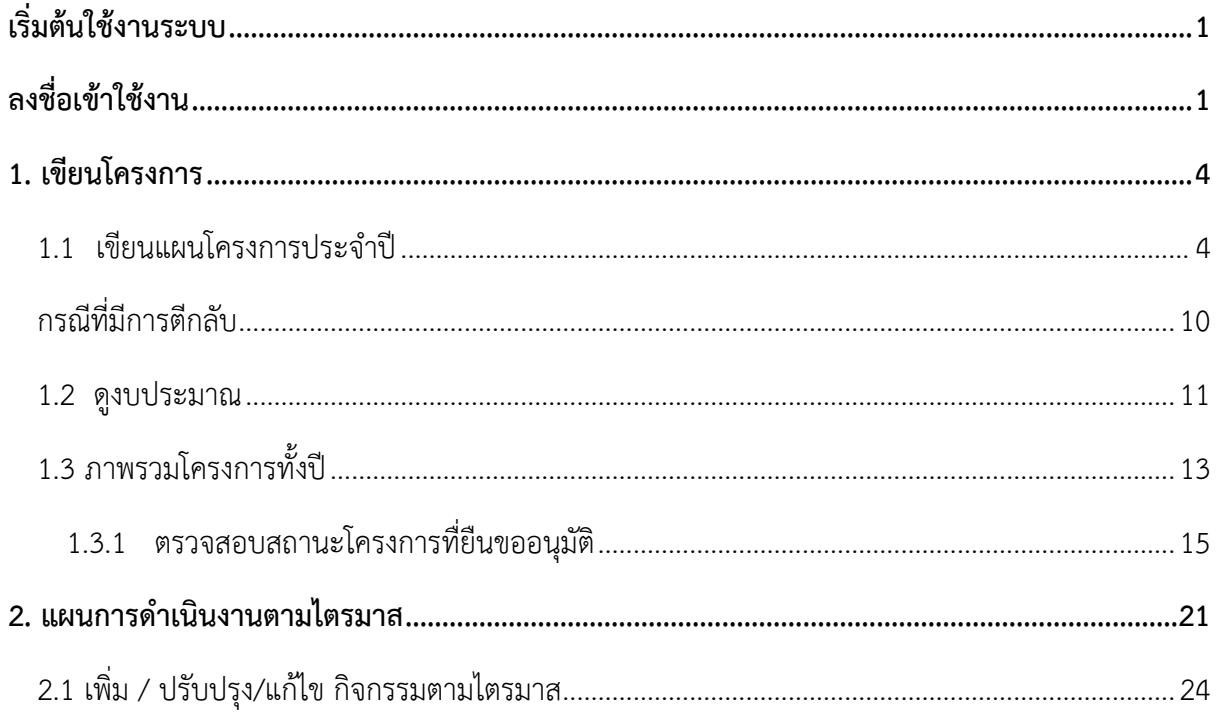

### <span id="page-2-0"></span>**เริ่มต้นใช้งานระบบ**

### <span id="page-2-1"></span>**ลงชื่อเข้าใช้งาน**

เข้าเว็บไซต์ https://eplan.pnru.ac.th กรอกรหัสผู้ใช้งาน และกรอกหัสผ่าน จากนั้นคลิกเข้าสู่

ระบบ

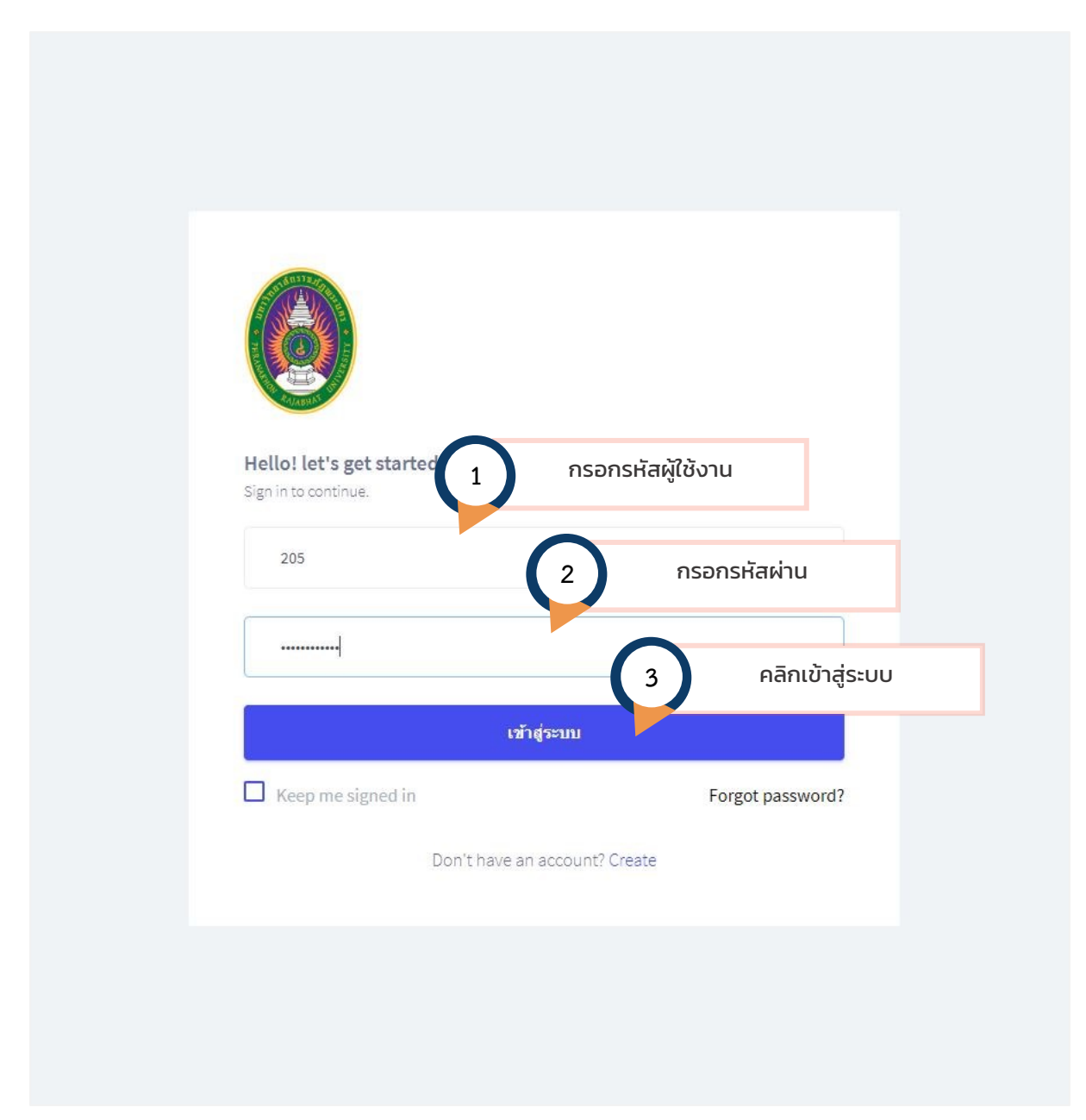

#### **หน้าหลัก**

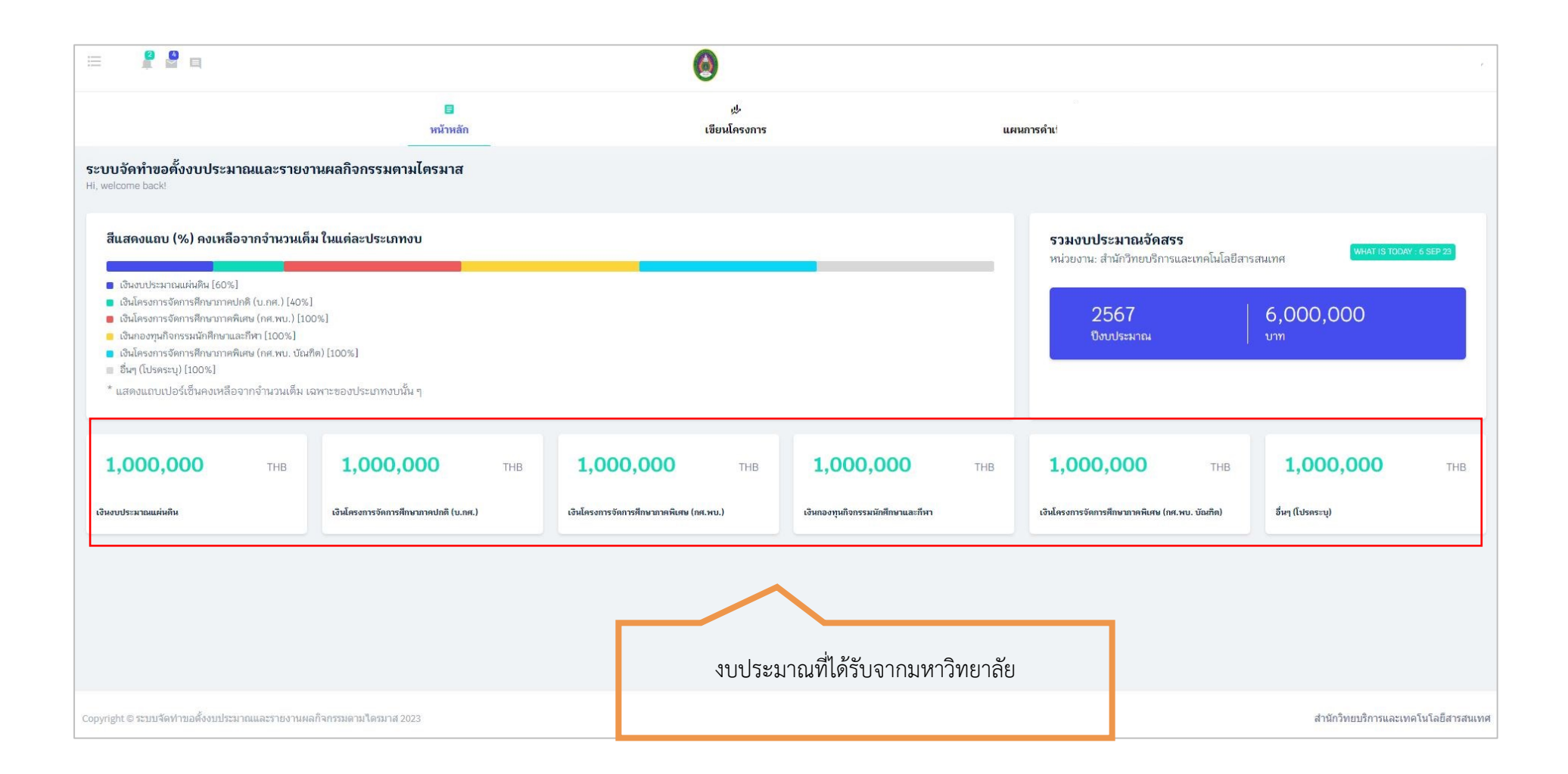

### **เมนูใช้งานหลัก**

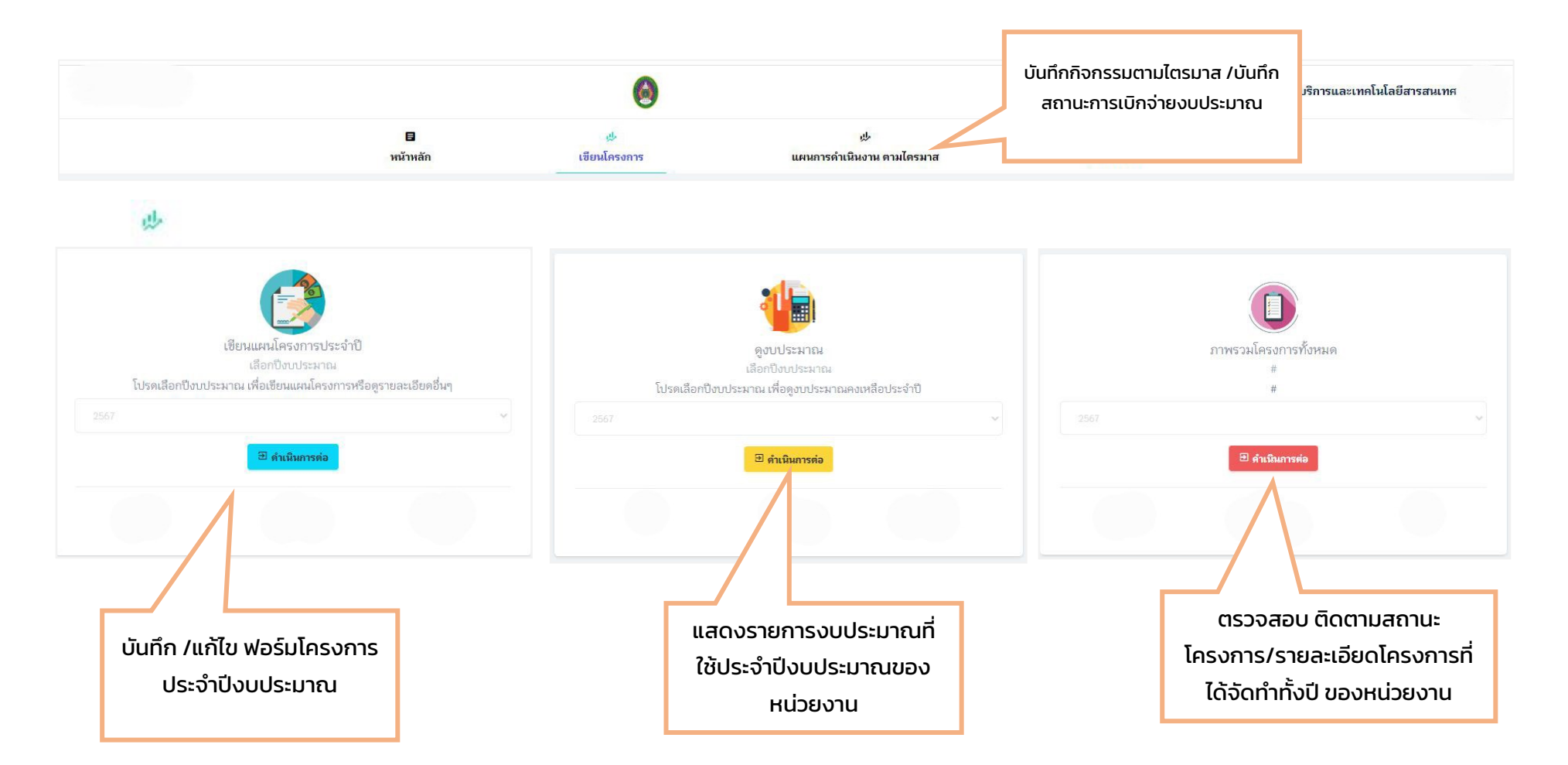

### <span id="page-5-0"></span>**เขียนโครงการ**

### <span id="page-5-1"></span>**1.1 เขียนแผนโครงการประจำปี**

คลิกที่ "เขียนแผนโครงการประจำปี"

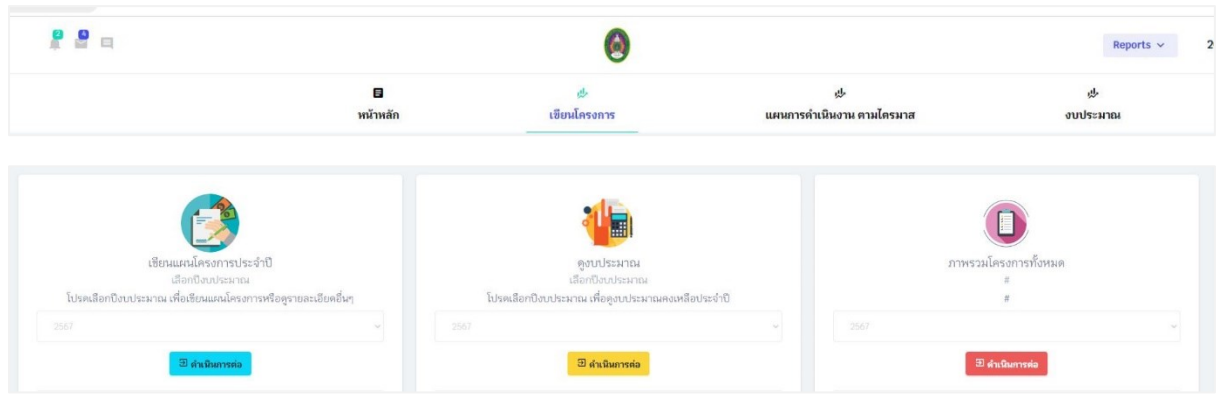

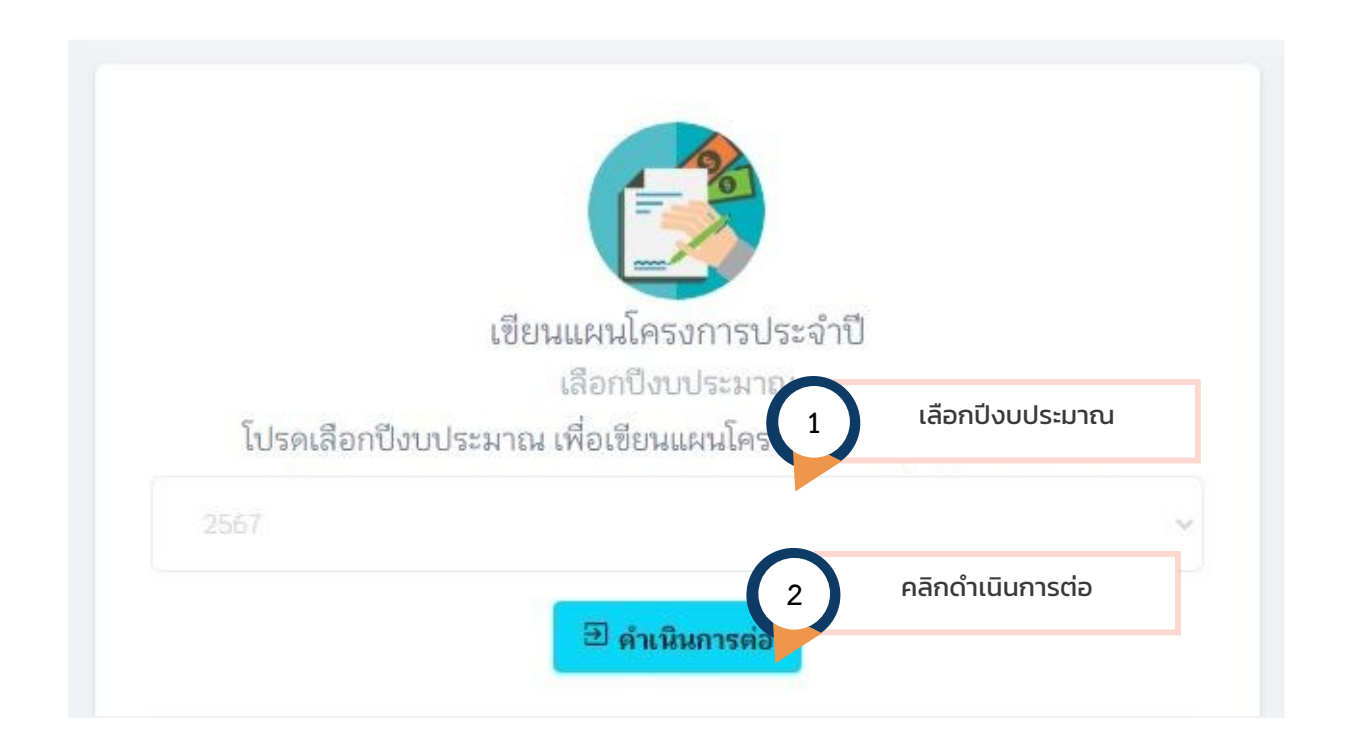

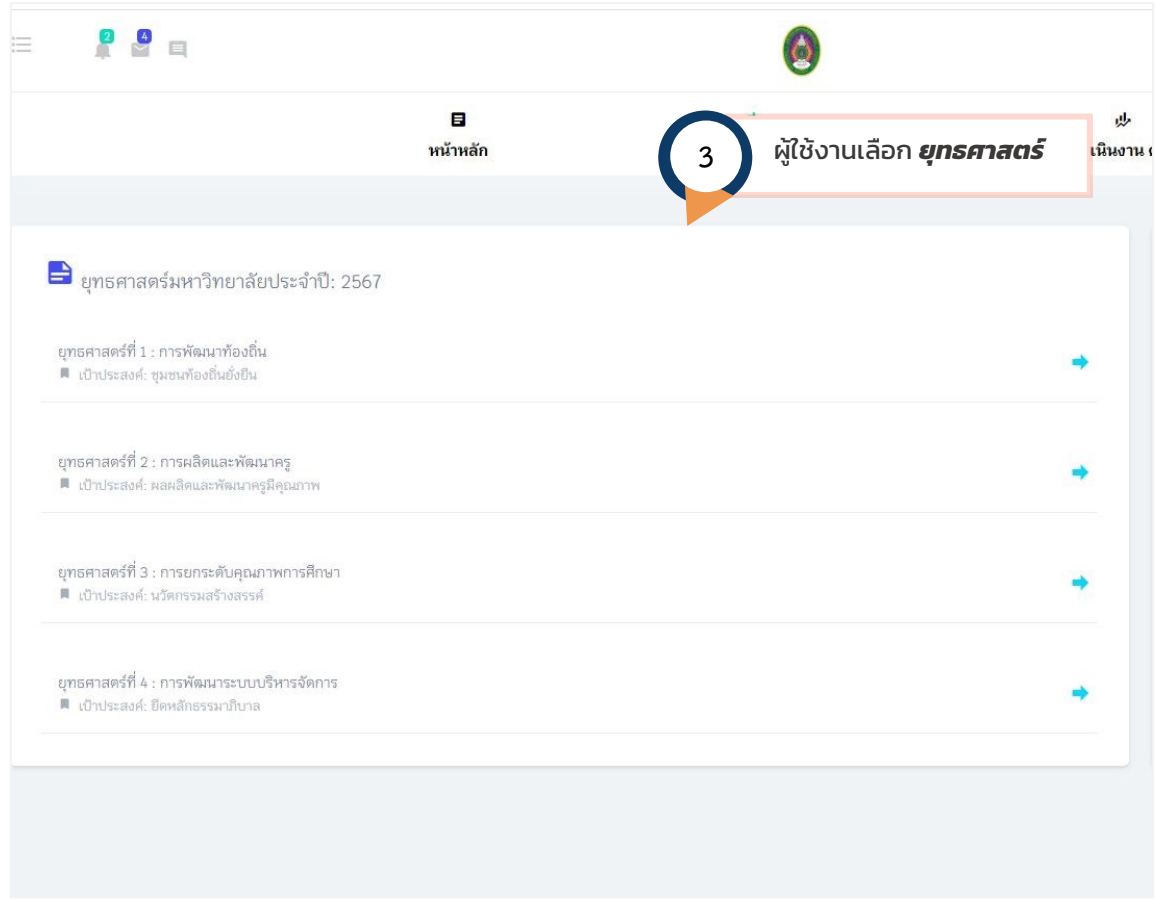

# เมื่อเลือกยุทธศาสตร์แล้วตัวโปรแกรมจะแสดงกลยุทธ์ที่สอดคล้องกับยุทธศาสตร์นั้น ๆ ตามรูป

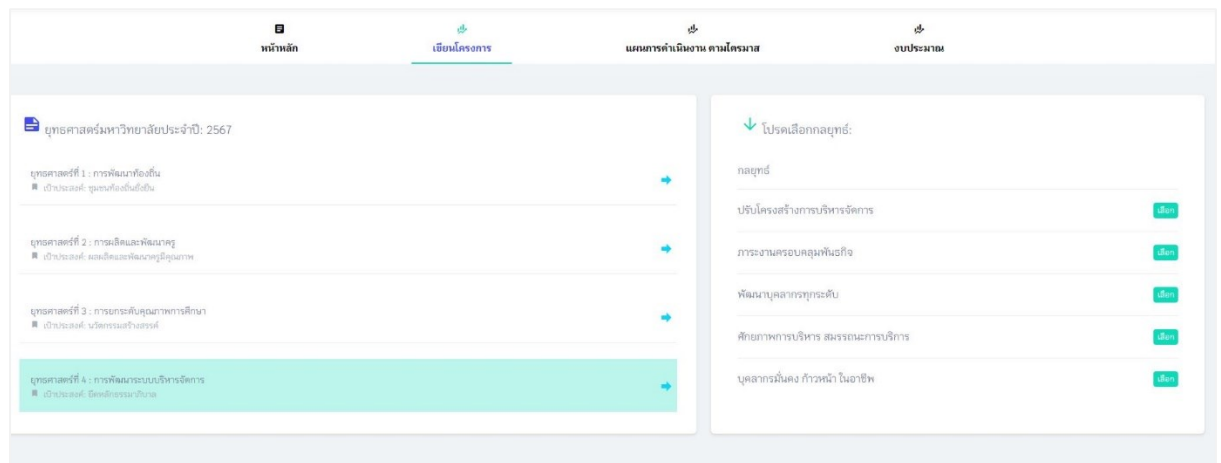

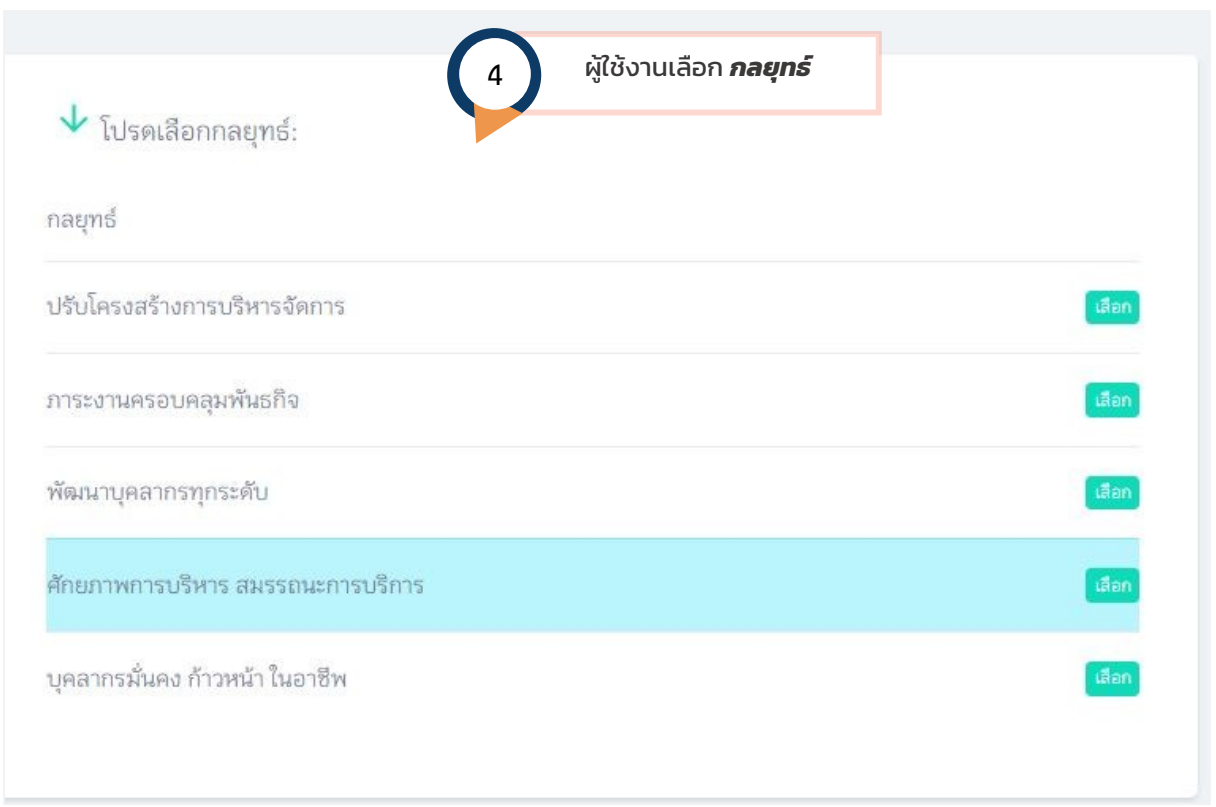

เมื่อผู้ใช้งานเลือกกลยุทธ์โปรแกรมจะแสดง สรุปรายชื่อโครงการ/กิจกรรม ตามยุทธศาสตร์ เป้าประสงค์ กล ยุทธ์ รวมถึงรหัสโครงการ ชื่อโครงการ และงบประมาณ ตลอดจนรายละเอียดโครงการที่อยู่ในระหว่างการ พิจารณา /โครงการที่อนุมัติ งบประมาณที่ใช้ และงบประมาณคงเหลือ เมื่อผู้ใช้งานต้องการกรอกข้อมูล กิจกรรมย่อยใหม่ คลิก "*เพิ่มกิจกรรมย่อย"*

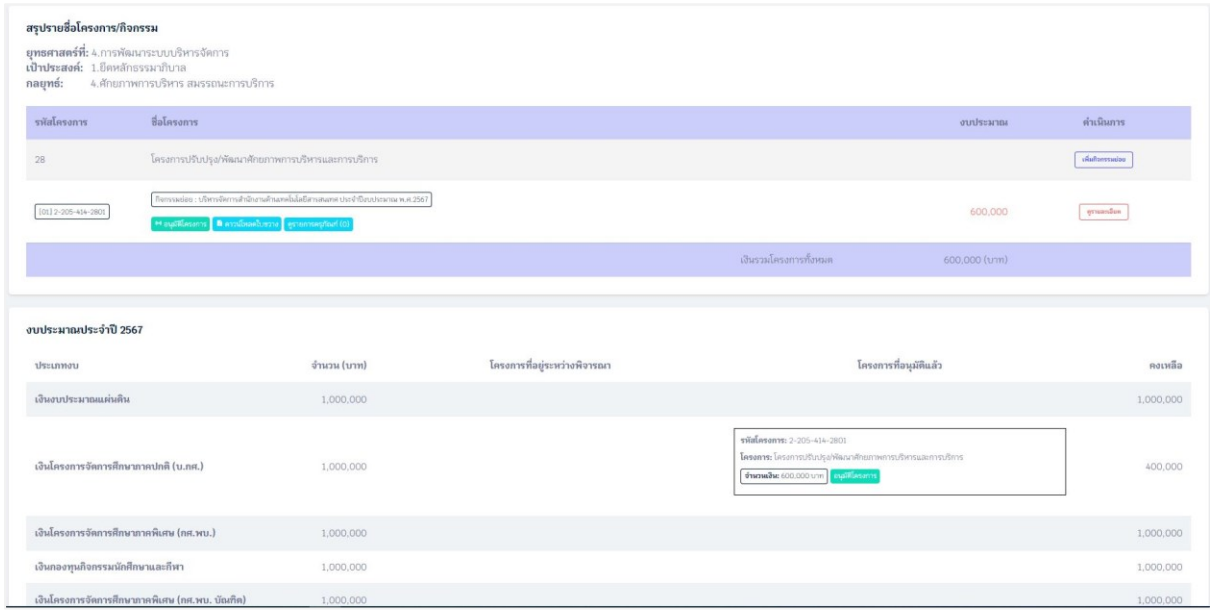

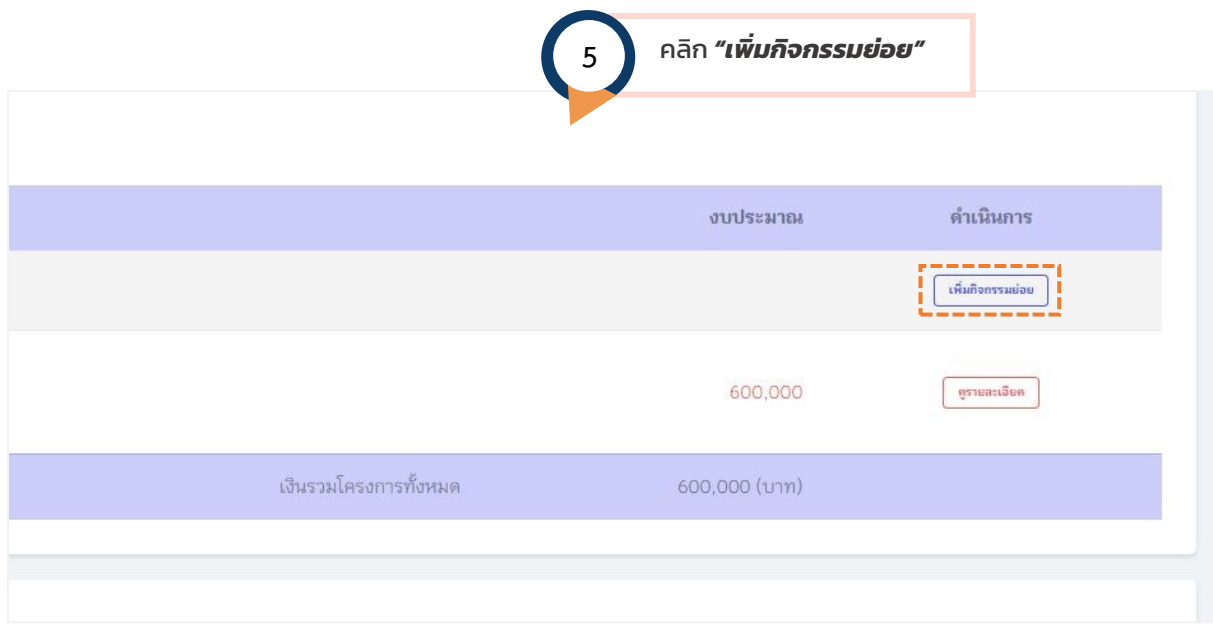

ผู้ใช้งาน เริ่มกรอกรายละเอียดตามฟอร์ม ตามที่กำหนดไว้ โดยระบบกำหนดไว้ตามฟอร์มเดิมของฟอร์มเขียน โครงการเดิม

### **คำแนะนำเพิ่มเติม**

เมื่อต้องการบันทึกกิจกรรมตามไตรมาส *"คลิกเพิ่มข้อมูล"*

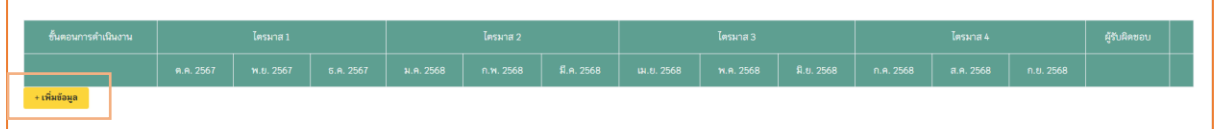

**กรณีที่มีตารางแตกตัวคูณ** เมื่อต้องการเปิดฟังก์ชันนี้ ให้ผู้ใช้งานเลือกระหว่างงบดำเนินการ หรือ งบเงิน อุดหนุน เพื่อกรอกรายละเอียด (ตัวอย่างหน้าถัดไป)

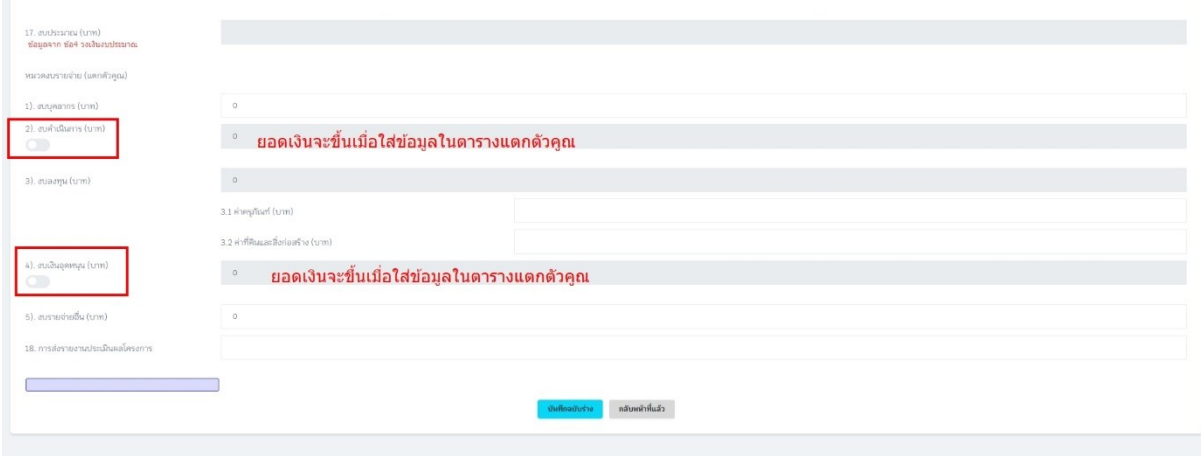

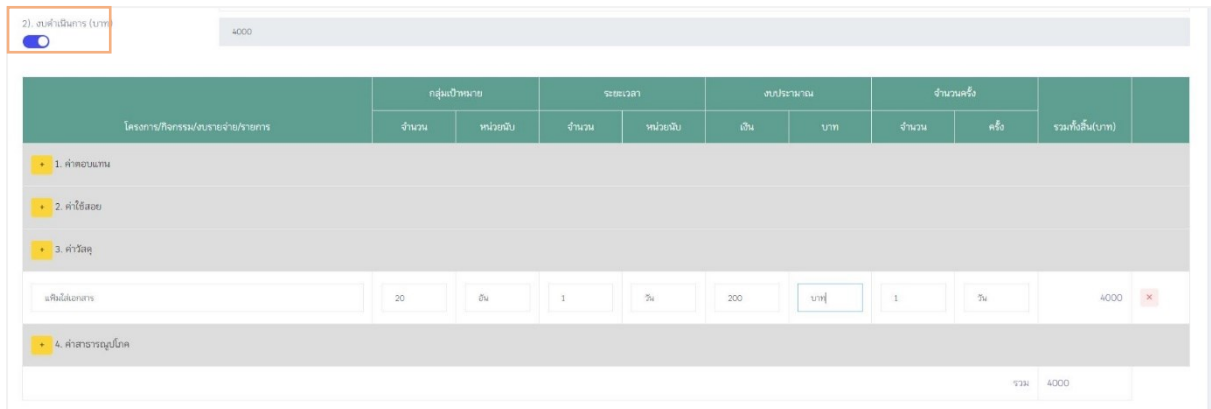

หากผู้ใช้งานระบบต้องการบันทึกฉบับร่างโครงการ (กรณีที่ยังกรอกข้อมูลไม่แล้วเสร็จ) ให้กดบันทึกฉบับร่าง ท้ายฟอร์ม

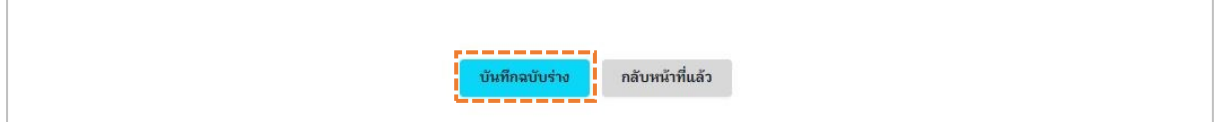

รายละเอียดของโครงการที่ผู้ใช้งานบันทึกลงในฟอร์ม จะเป็นข้อมูลโครงการ*ฉบับร่าง* ที่ยังคงสามารถ ดำเนินการแก้ไขได้ ถ้ายังไม่ได้กดส่งขออนุมัติไปยังกองนโยบายและแผน โดยผู้ใช้งานสามารถเข้าไปดำเนินการ แก้ไขโดยเข้าไปที่

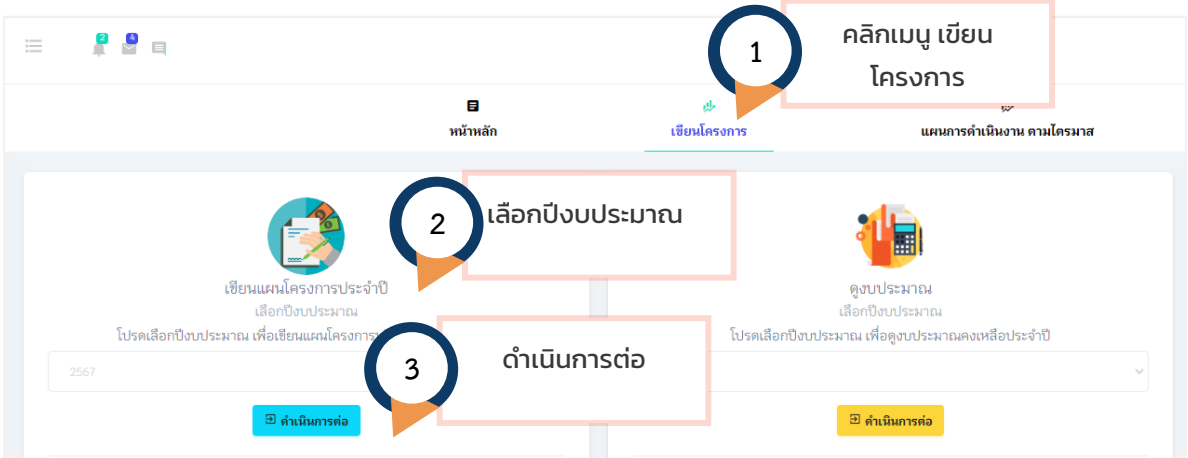

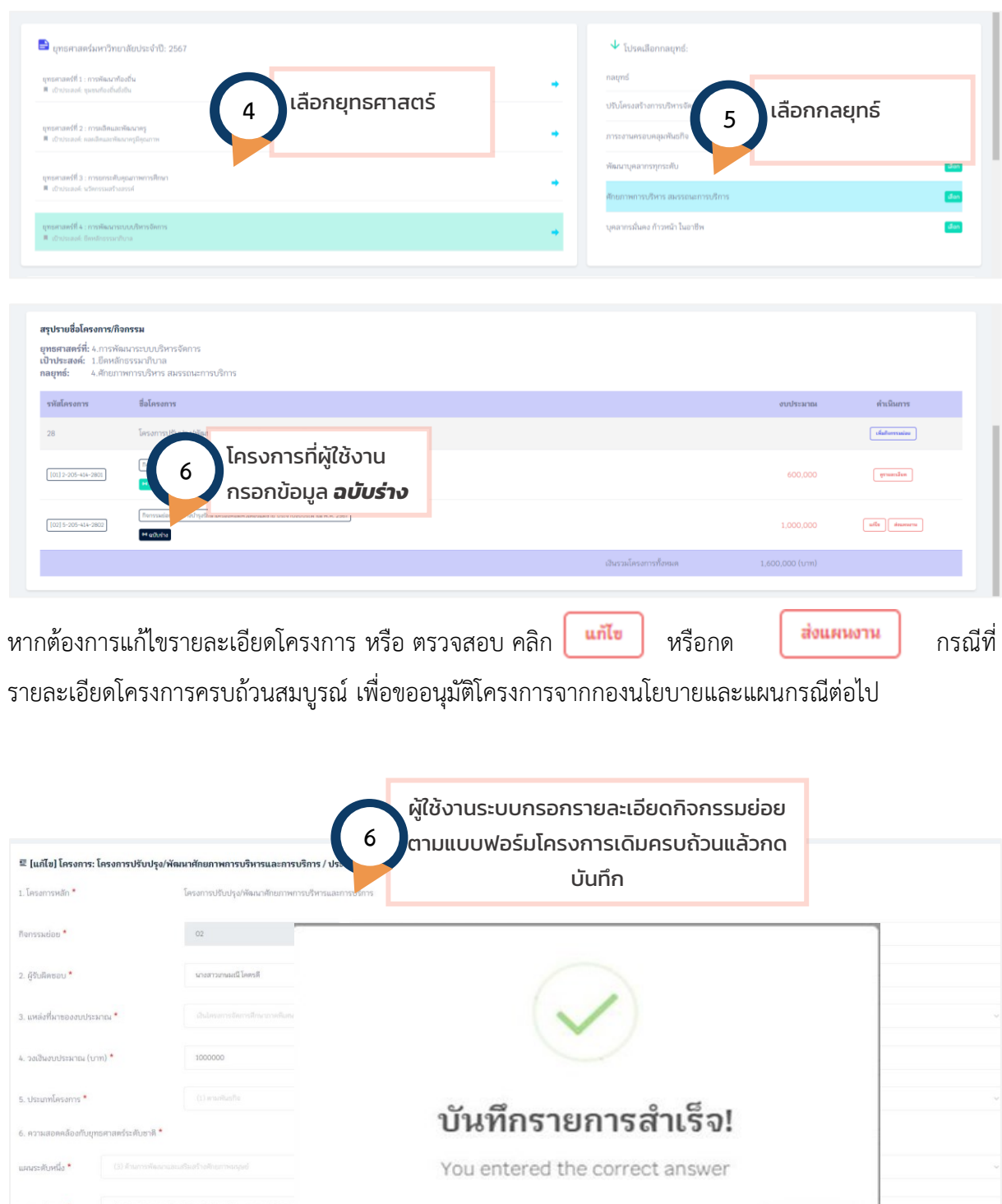

### **ผู้ใช้งานระบบสามารถติดตาม ผลการอนุมัติโครงการ และ ดาวน์โหลดใบขวาง ที่เมนูภาพรวมโครงการ ทั้งหมด**

**Anav** 

### <span id="page-11-0"></span>**กรณีที่มีการตีกลับ**

ให้ดำเนินการดังนี้

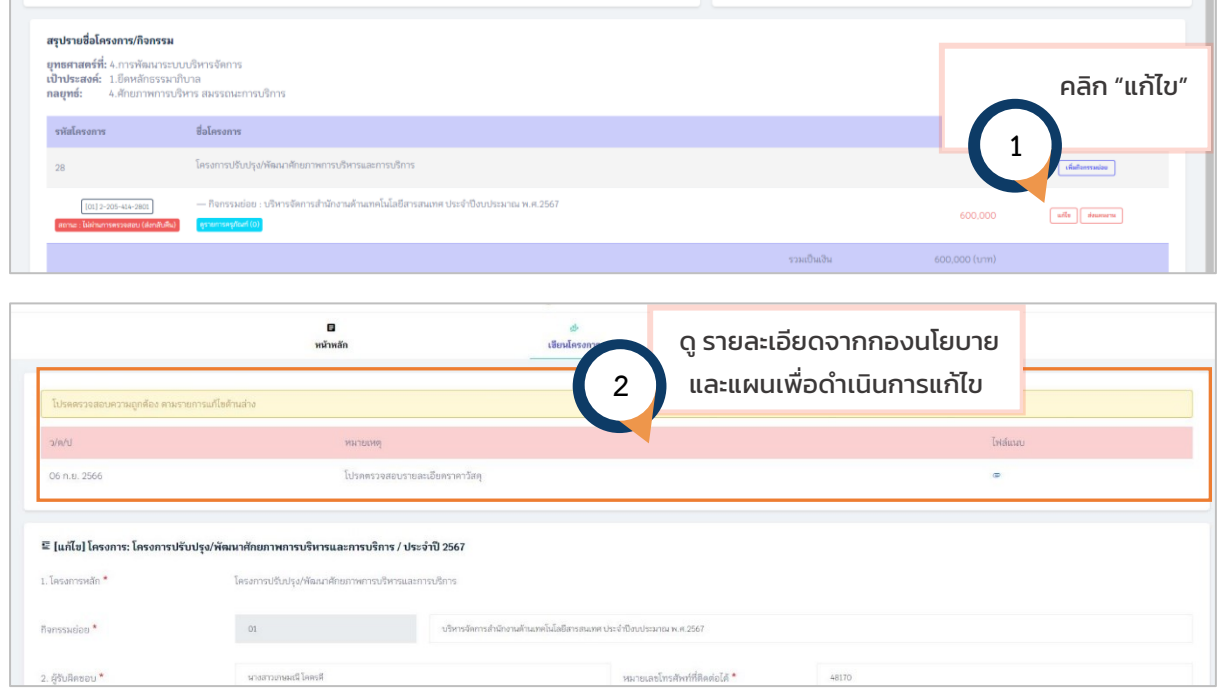

เมื่อดำเนินการแก้ไขเรียบร้อยแล้ว กดบันทึก และดำเนินการส่งแผนเพื่อขออนุมัติผ่านระบบต่อไป

#### <span id="page-12-0"></span>**1.2 ดูงบประมาณ**

ใช้สำหรับดูงบประมาณคงเหลือประจำปี

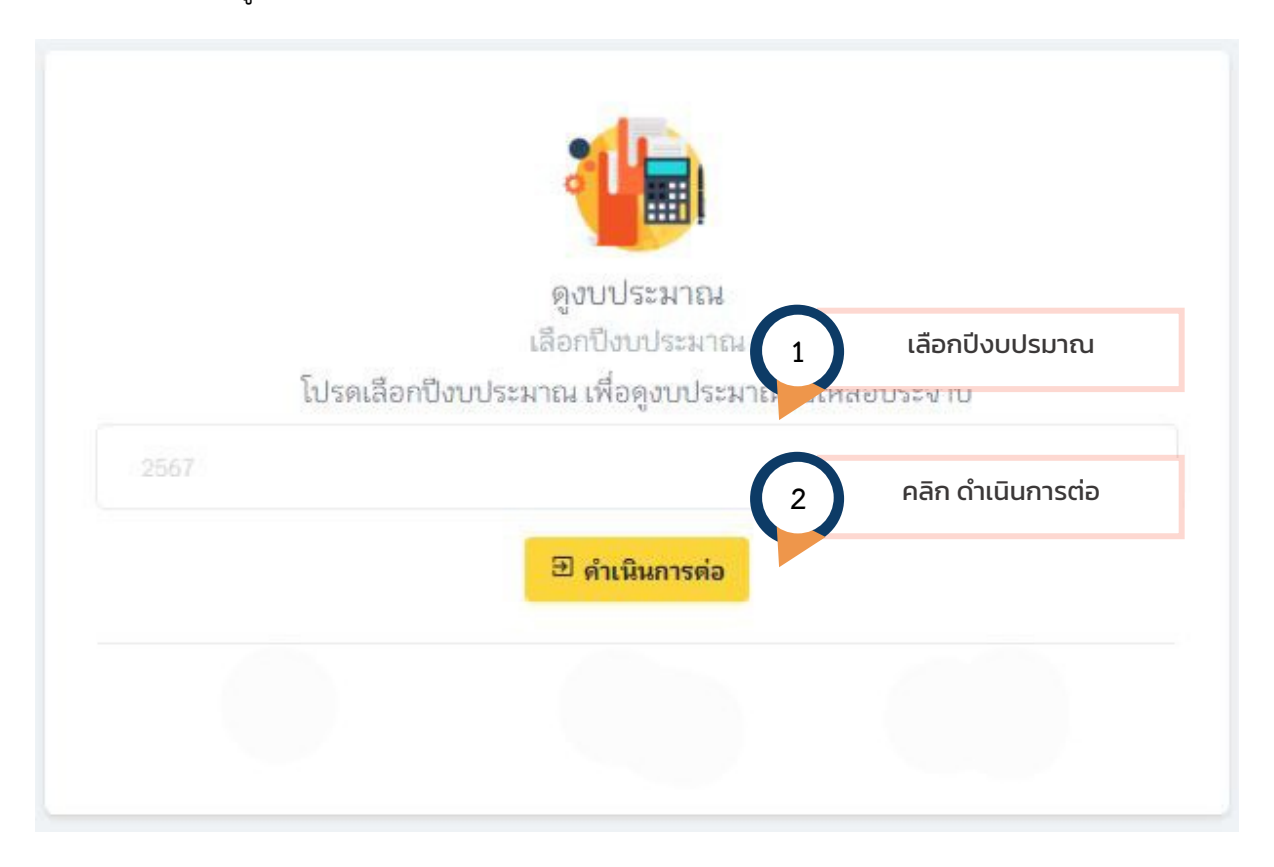

เมื่อเลือกเงื่อนไขการแสดงผล ระบบจะแสดงรายละเอียดโครงการ และงบประมาณคงเหลือ ดังรูป (แสดงเฉพาะหน่วยงานของผู้ใช้งาน)

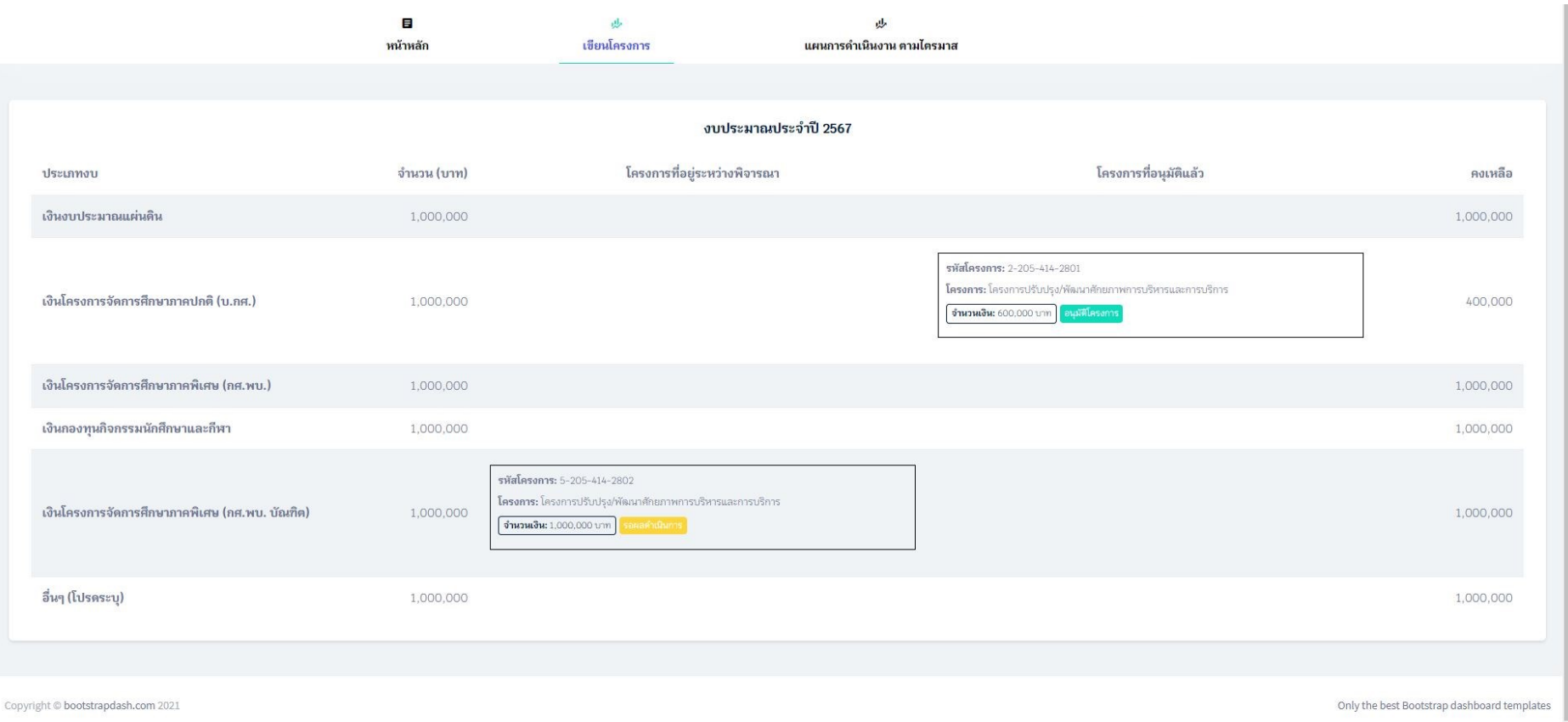

### <span id="page-14-0"></span>**1.3 ภาพรวมโครงการทั้งปี**

ใช้สำหรับดาวน์โหลดโครงการที่ได้ดำเนินงานทั้งปีของหน่วยงาน

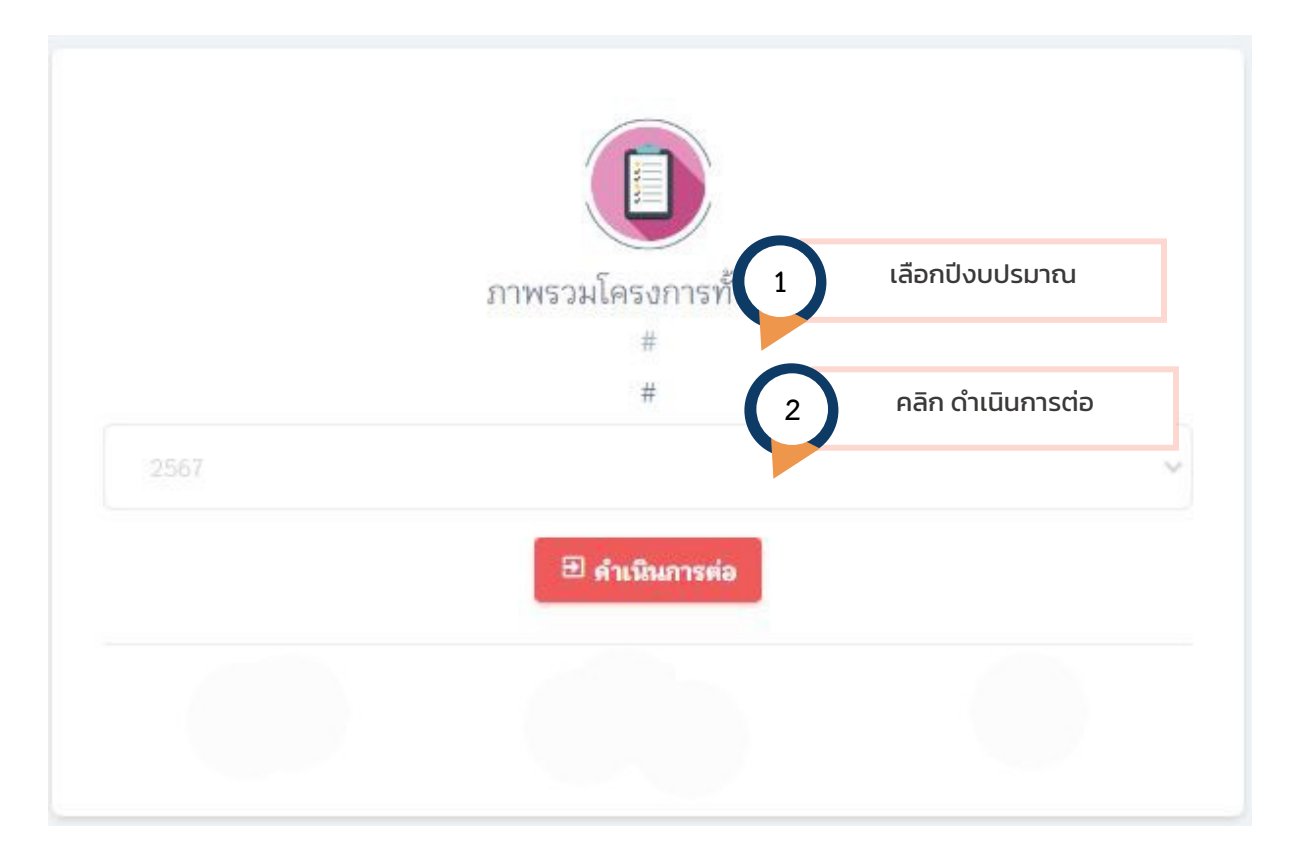

เมื่อเลือกเงื่อนไขการแสดงผล ระบบจะแสดงรายละเอียดโครงการตามแผนยุทธศาสตร์ของมหาวิทยาลัยฯ ในปีงบประมาณนั้นๆ รวมถึงกิจกรรมย่อยภายใต้โครงการและ สถานะ ในหน่วยงานของผู้ใช้ระบบ ดังรูป

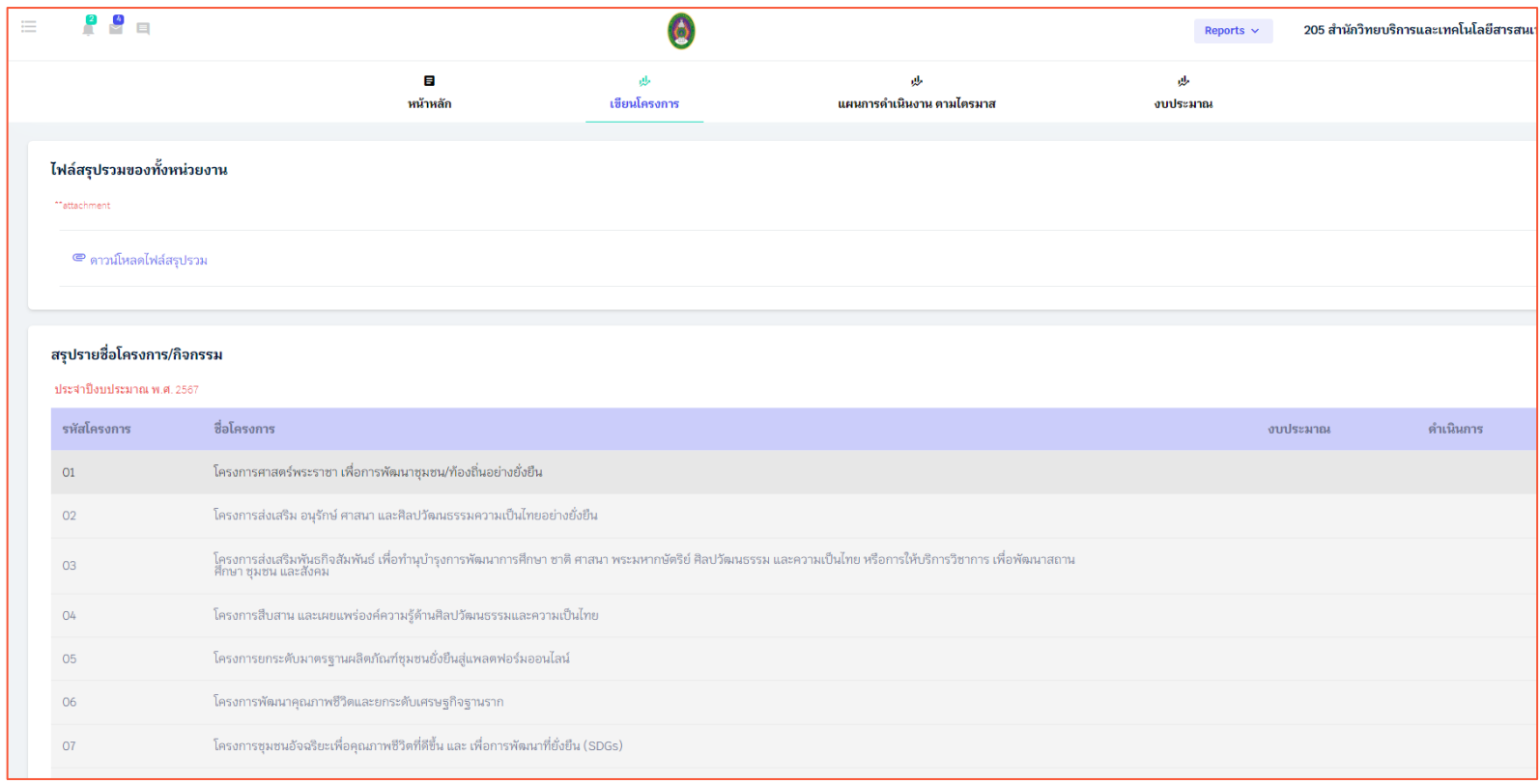

#### 1.3.1 ตรวจสอบสถานะโครงการทื่ยืนขออนุมัติ

ผู้ใช้งานสามารถทราบสถานะโครงการที่ได้ยื่นเอกสารผ่านระบบไไปแล้วนั้นอยู่ในขั้นตอนการ**ผ่านอนุมัติโครงการ** (ภาพตัวอย่าง 1.3.1.1)

หรือไม่ผ่านการตรวจสอบ (ตีกลับ) (ภาพตัวอย่าง 1.3.1.2) หรือดาวน์โหลดใบขวาง (pdf) ที่ผู้บริหารลงนามเรียบร้อยแล้วโดยกองนโยบายและแผน (ภาพตัวอย่าง 1.3.1.3)

หรือพิมพ์ฟอร์มโครงการประจำปี ตามขั้นตอน (ภาพตัวอย่าง 1.3.1.4)

<span id="page-16-0"></span>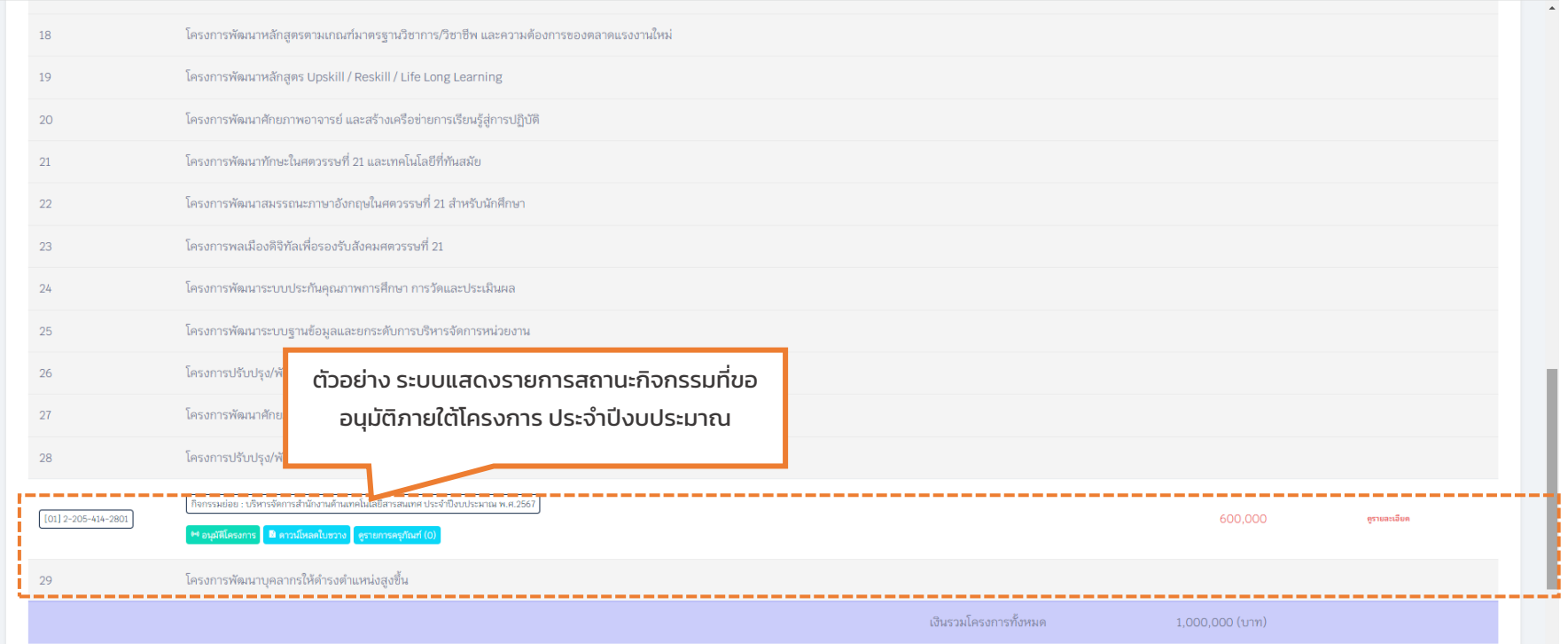

(ภาพตัวอย่าง 1.3.1.1)

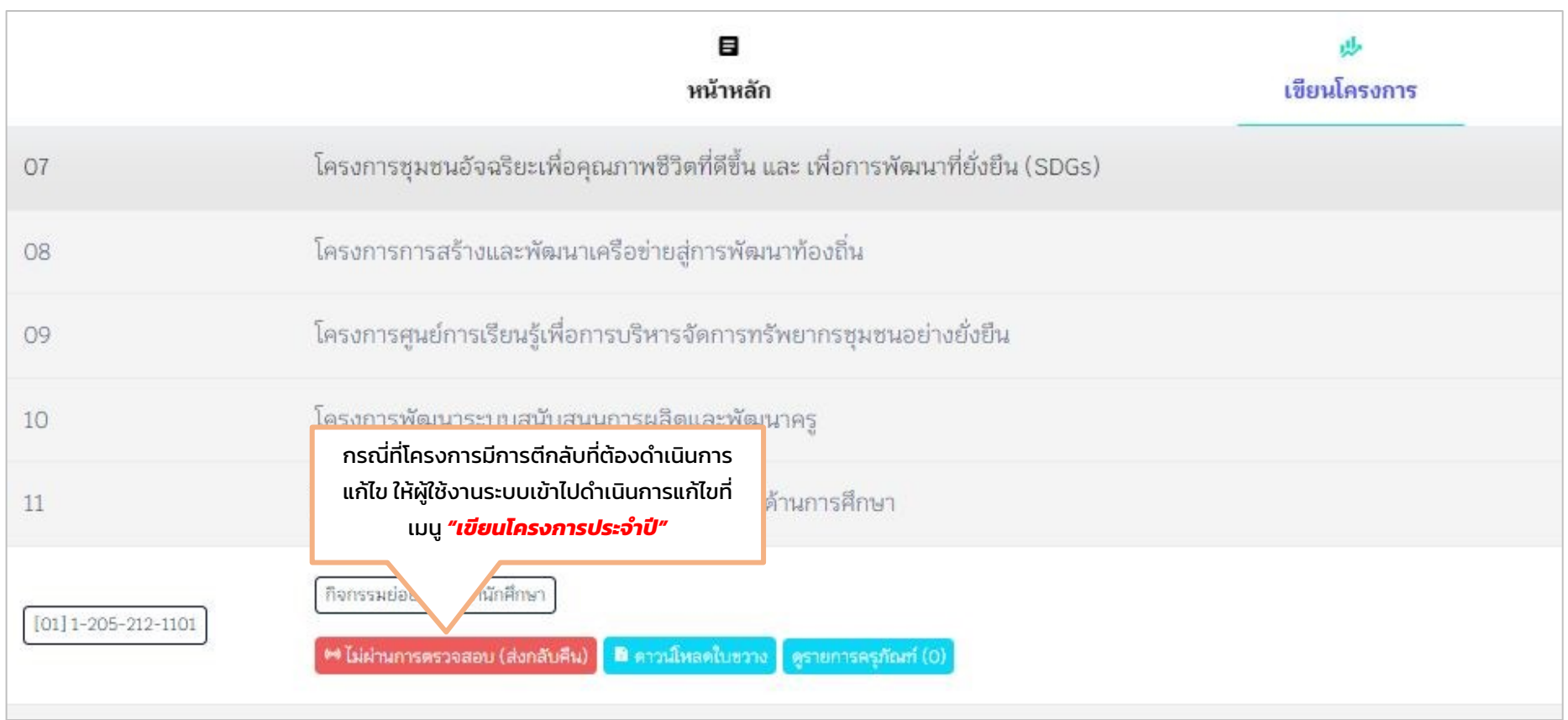

ภาพตัวอย่าง 1.3.1.2

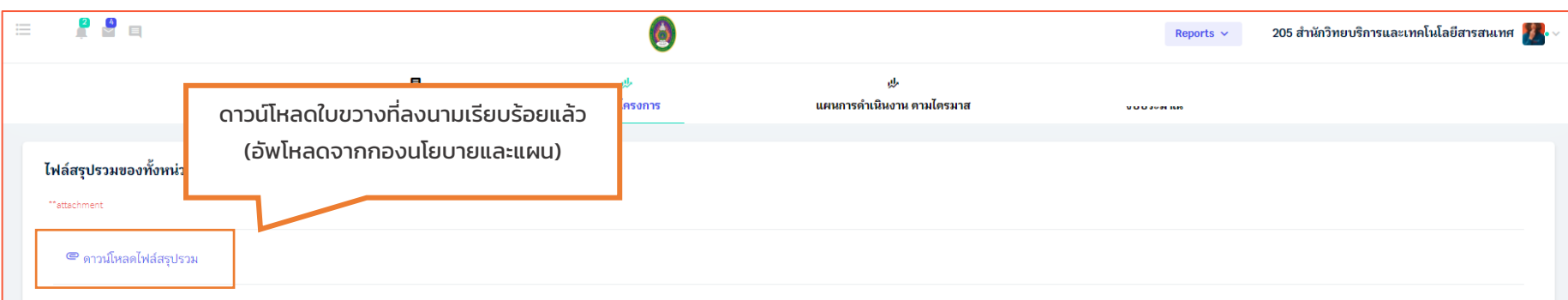

#### สรุปรายชื่อโครงการ/กิจกรรม

#### ประจำปังบประมาณ พ.ศ. 2567

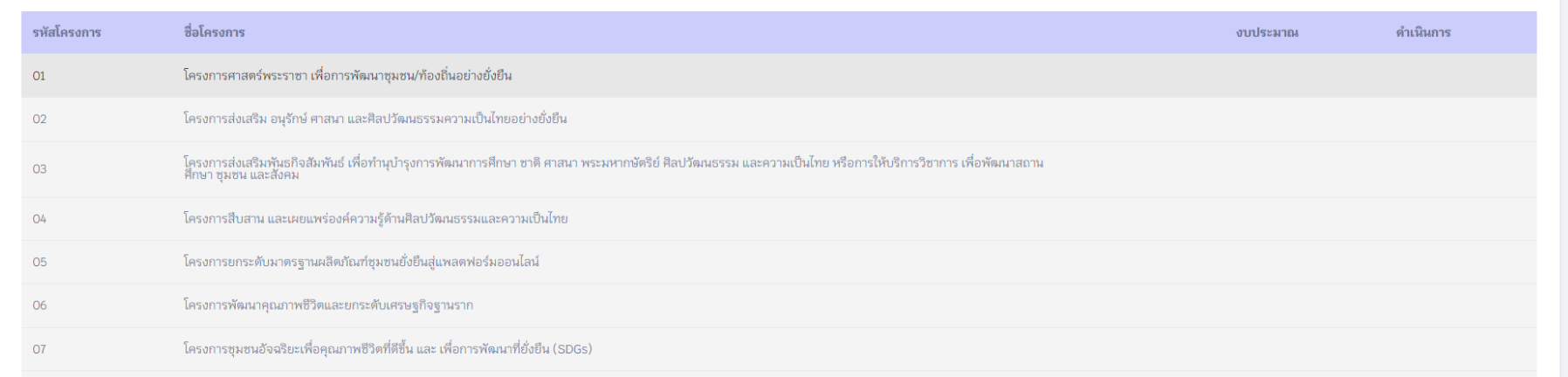

#### ภาพตัวอย่าง 1.3.1.3

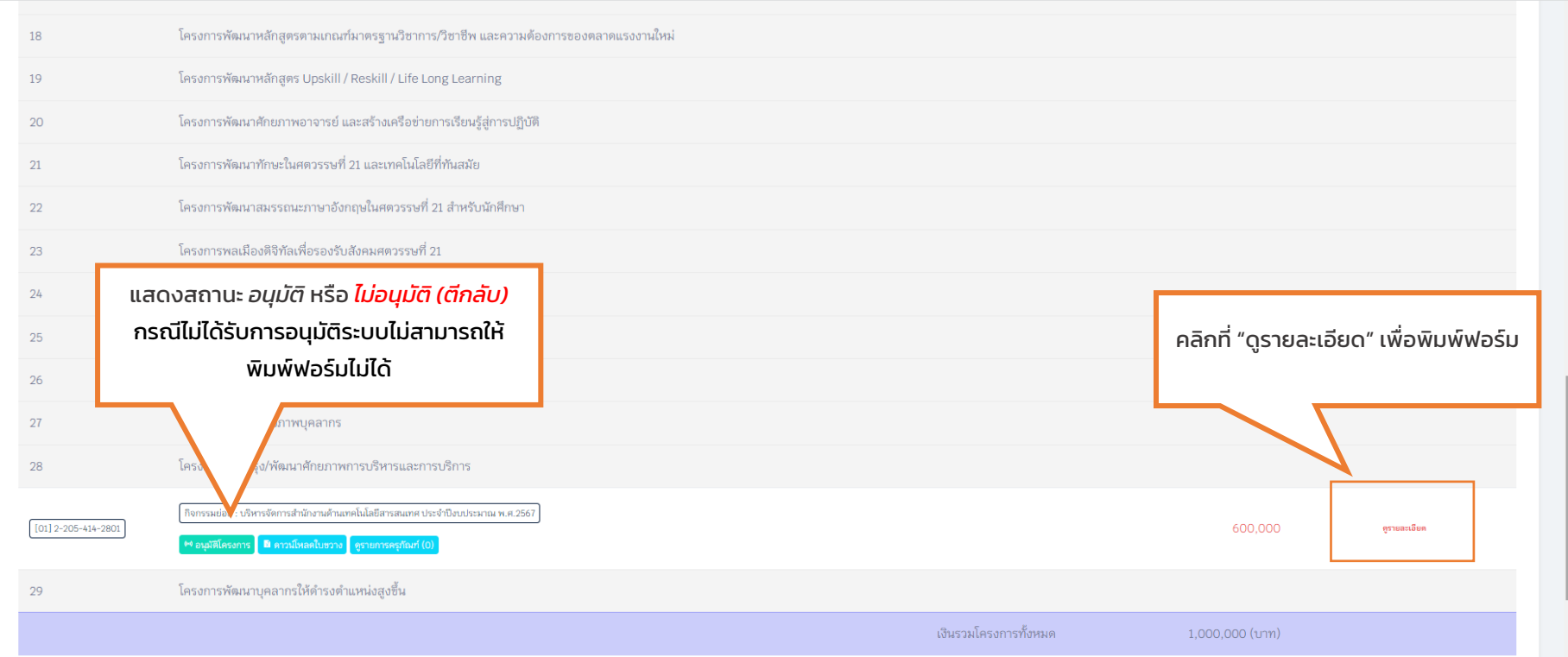

ภาพตัวอย่าง 1.3.1.4

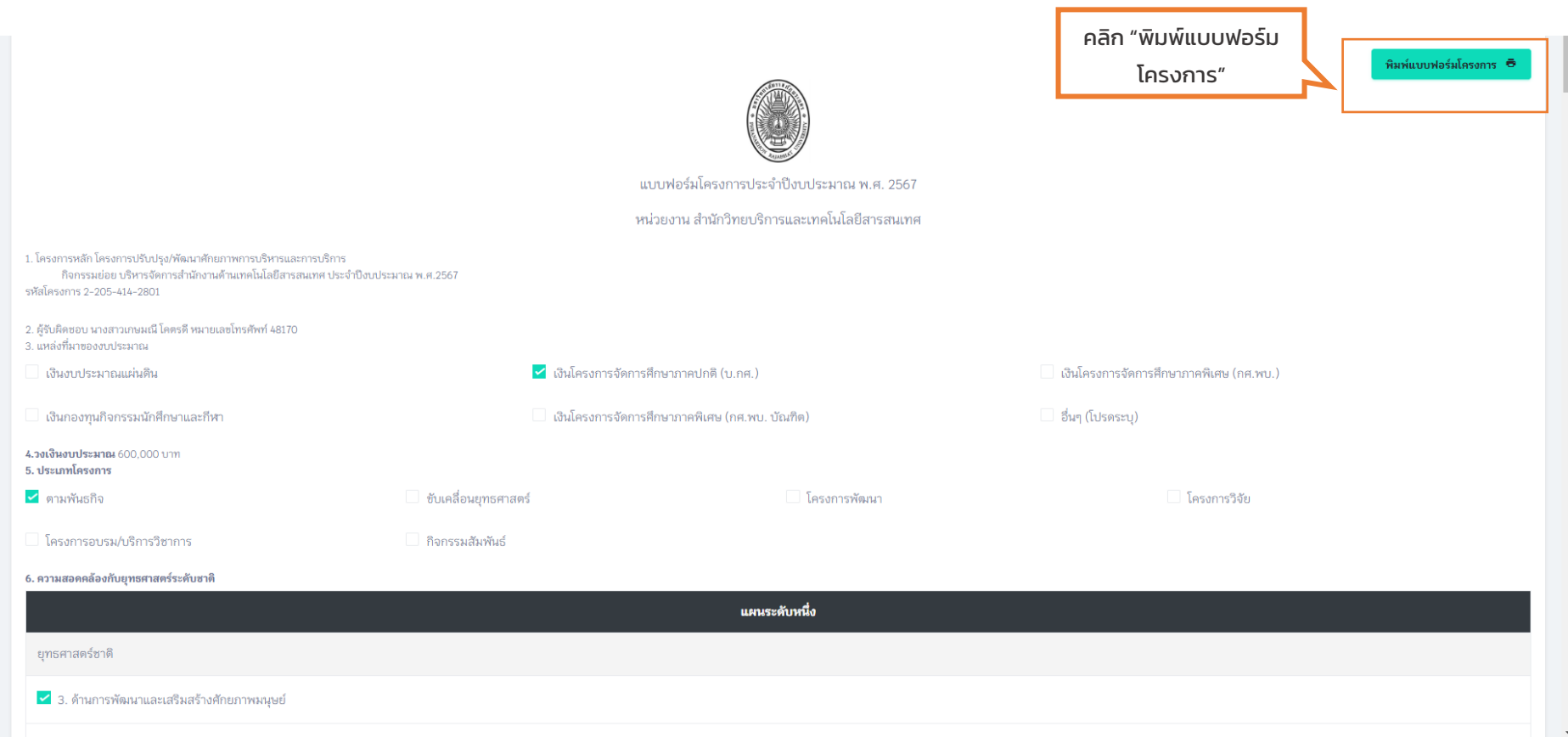

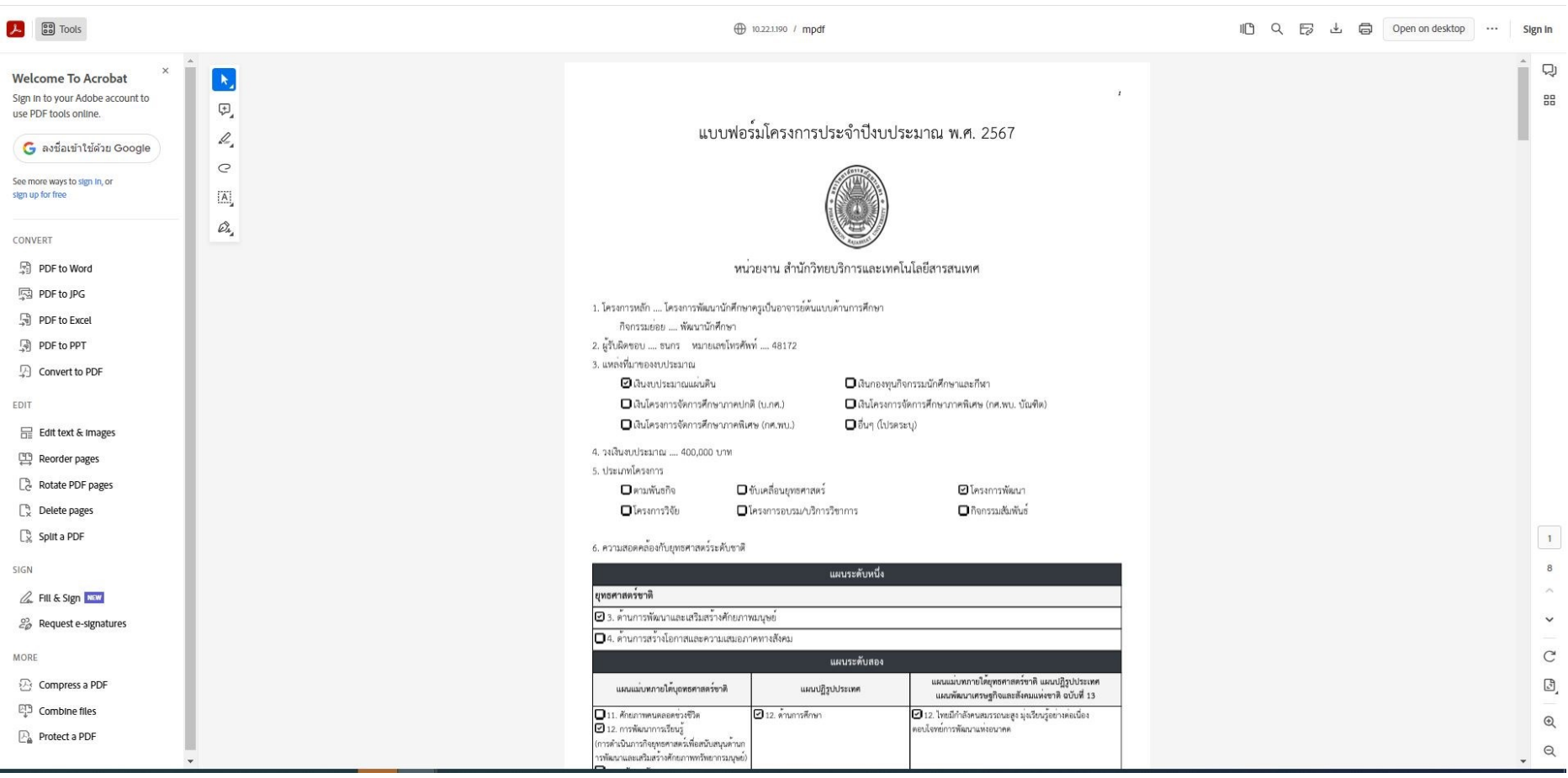

#### **2. แผนการดำเนินงานตามไตรมาส**

ใช้สำหรับบันทึกการกิจกรรม และรายการกิจกรรมตามไตรมาสเพื่อปรับปรุงข้อมูลงบประมาณ และแสดงสถานะกิจกรรมนั้น ๆ เมื่อดำเนินการแล้วเสร็จ

<span id="page-22-0"></span>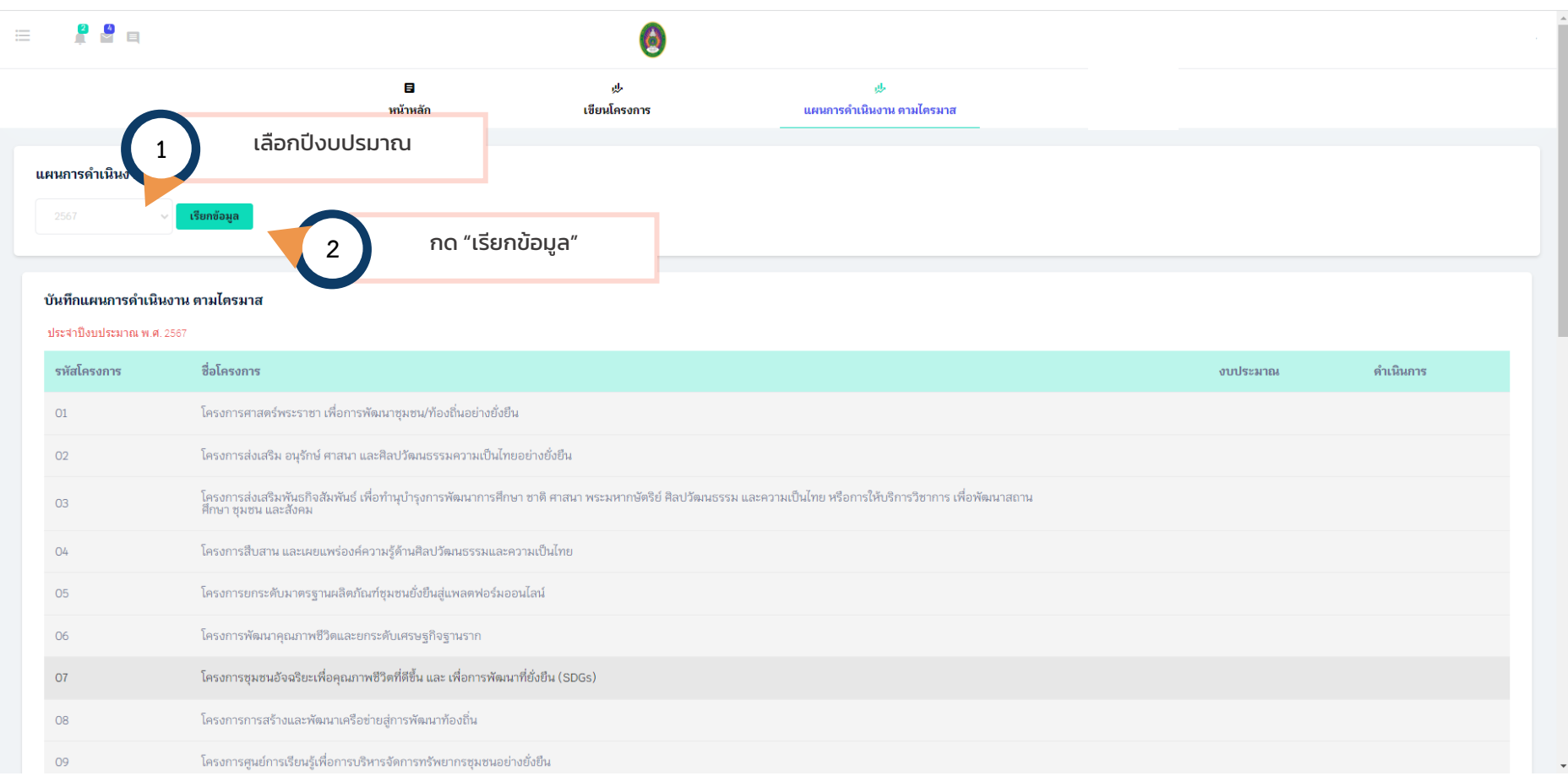

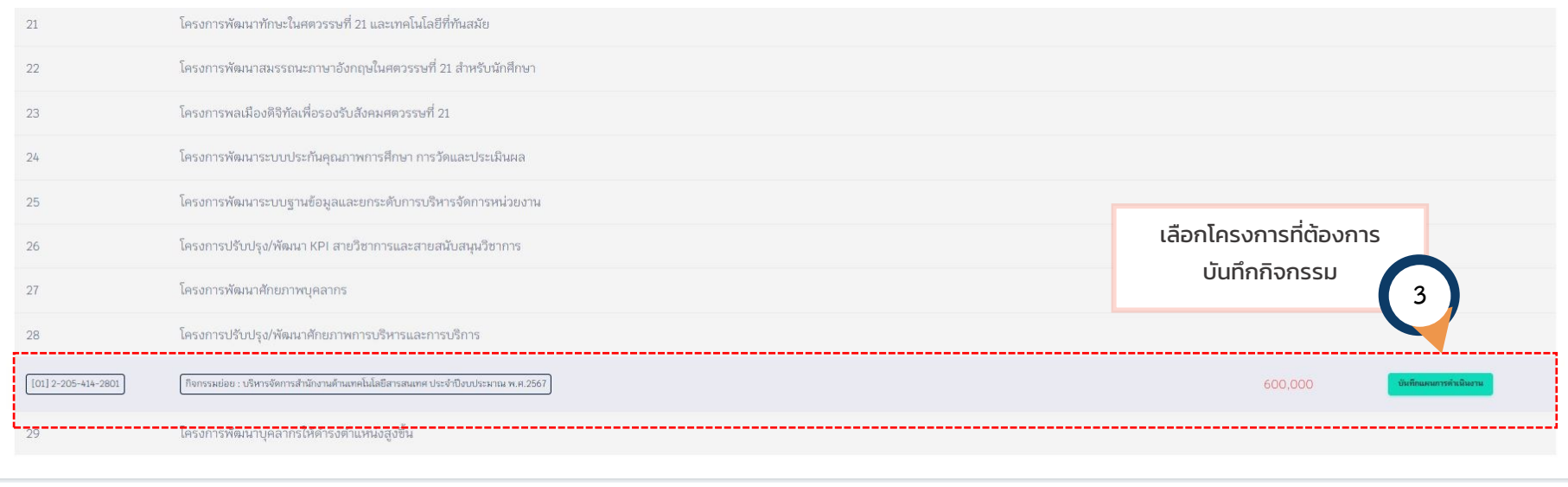

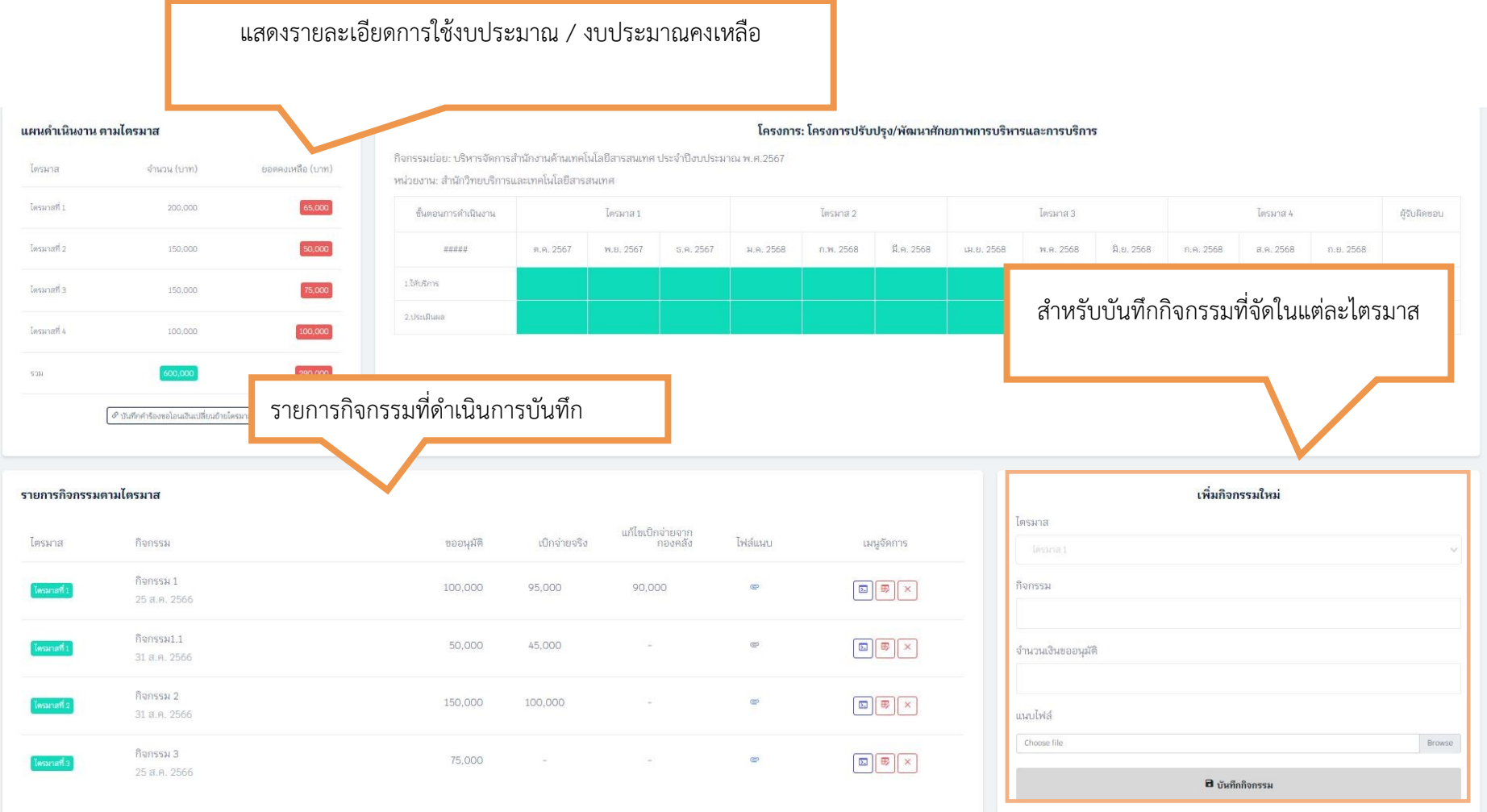

## <span id="page-25-0"></span>**2.1 เพิ่ม / ปรับปรุง/แก้ไข กิจกรรมตามไตรมาส**

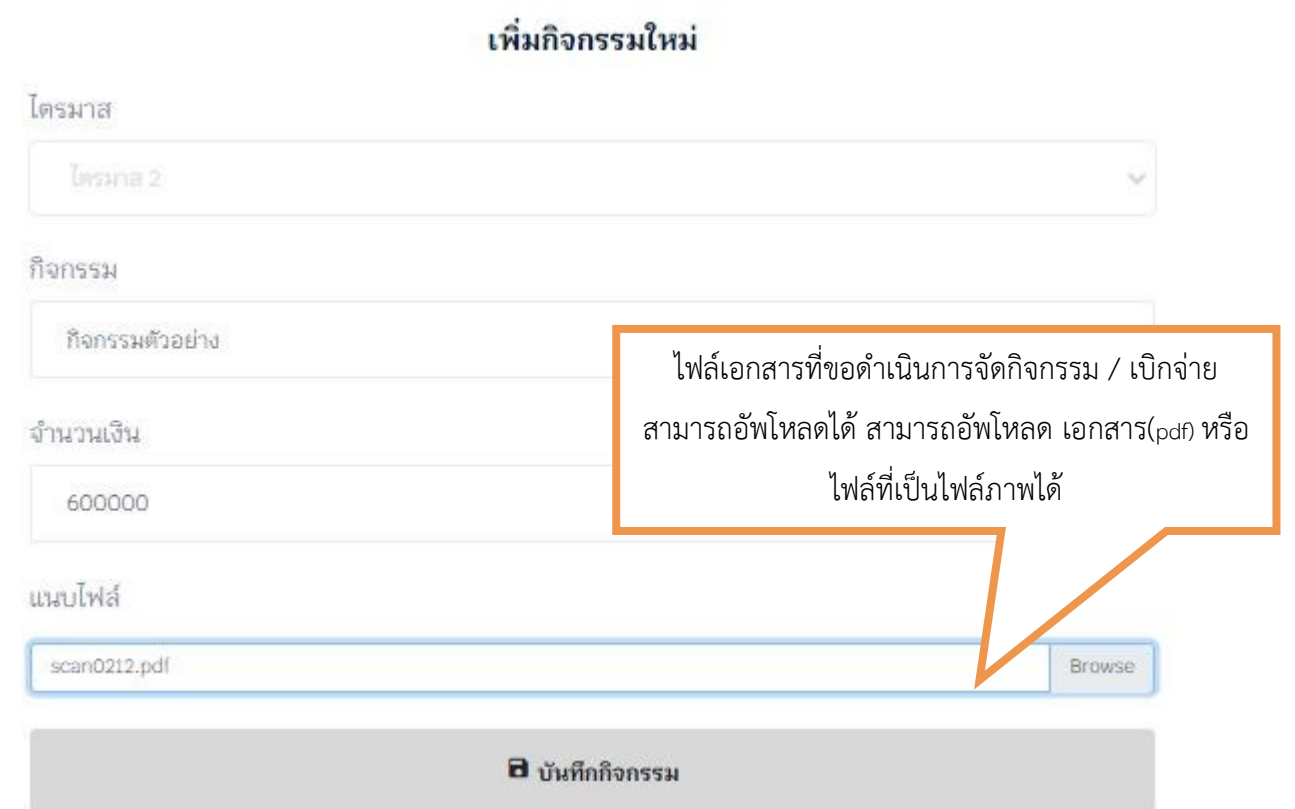

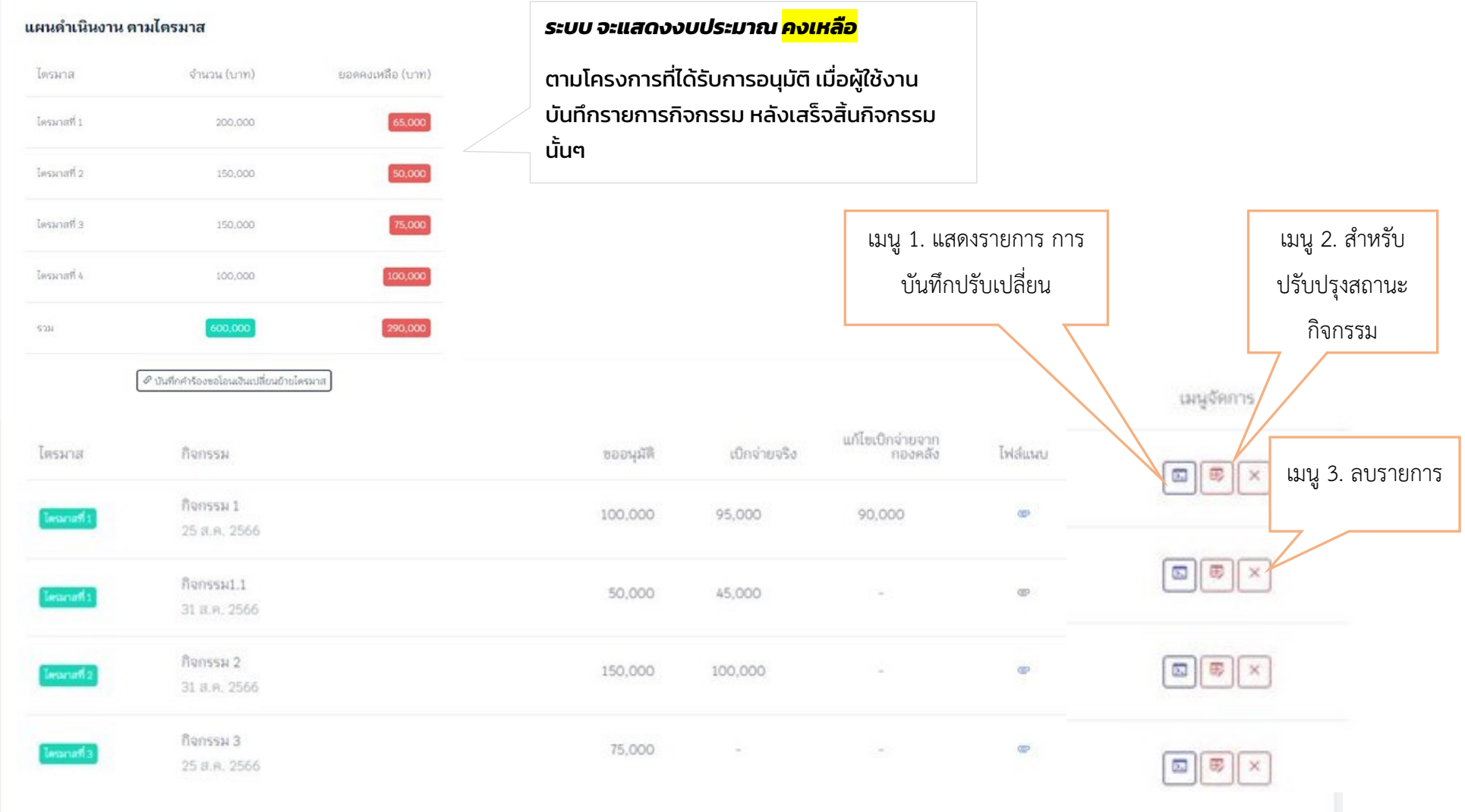

![](_page_27_Picture_12.jpeg)

![](_page_28_Picture_12.jpeg)

![](_page_29_Picture_9.jpeg)